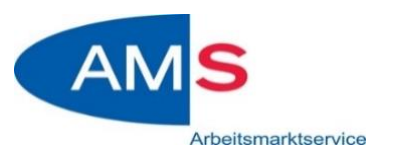

# **ANLEITUNG ZUM EINSTIEG**

### **Anmeldung mit dem Handy – iOS:**

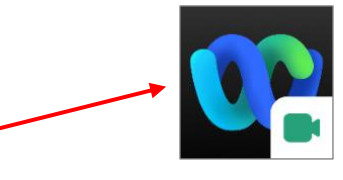

- 1) **Cisco Webex** im App Store **KOSTENLOS herunterladen** (Wenn nicht gewünscht, bitte mit dem Computer/Laptop den Link öffnen – dann ist kein Download notwendig)
- 2) Auf den zugeschickten Link klicken siehe Einladung.
- 3) Registrierung notwendig

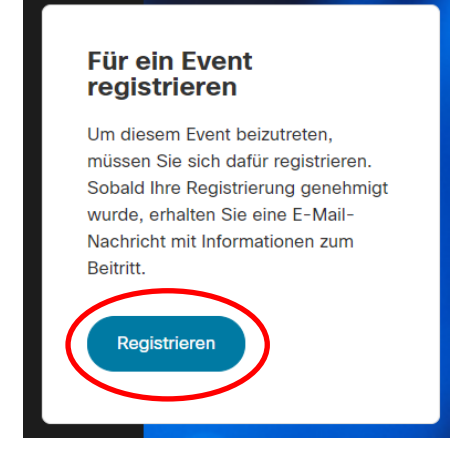

4) Daten eingeben (bitte richtigen Namen und E-Mailadresse eingeben – damit wir überprüfen können, dass Sie tatsächlich an der Veranstaltung teilnehmen)

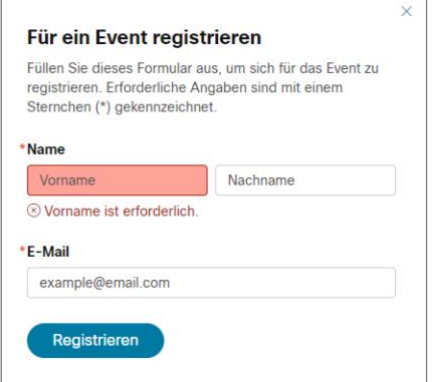

5) Einstiegslink wird per Mail zugeschickt

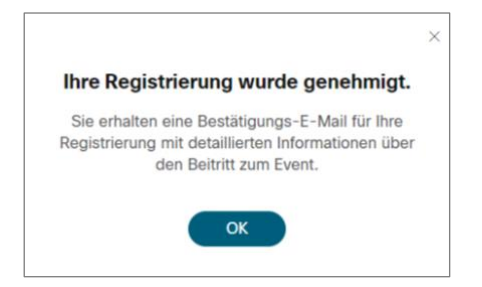

#### 6) Siehe Mail: auf den zugeschickten Link klicken

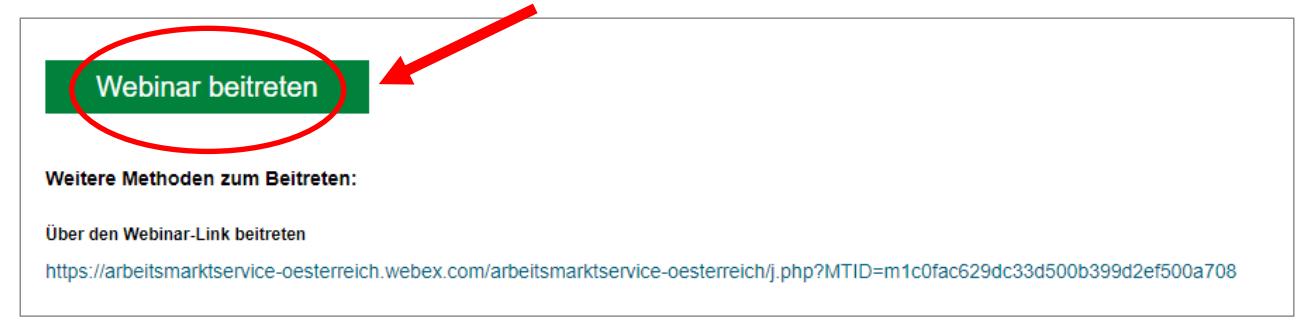

# 7) Einstellungen klären

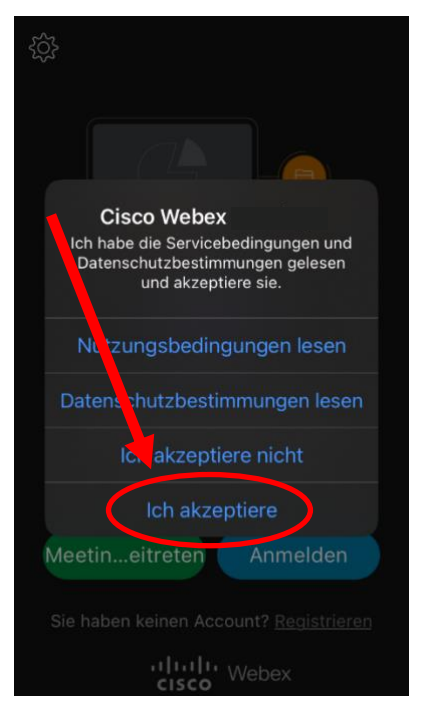

8) Nochmals auf den Link klicken: siehe Mail

#### 9) Daten eingeben + OK klicken

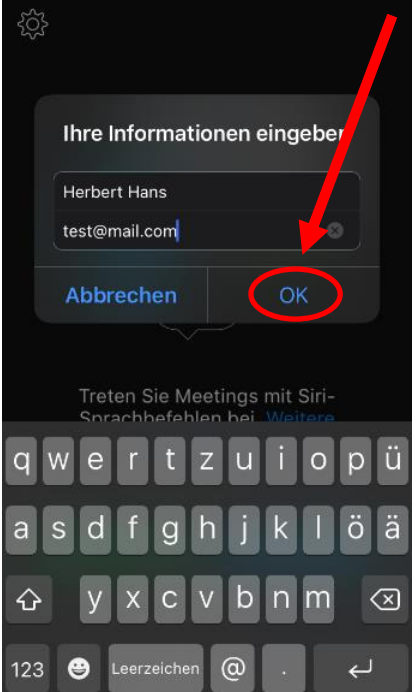

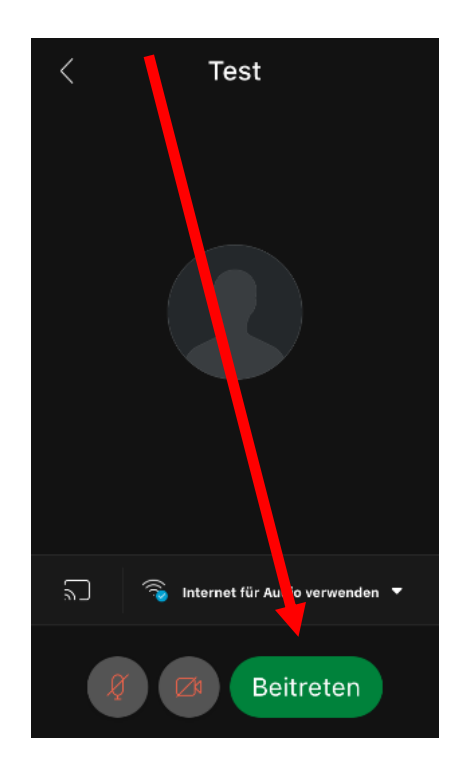

#### 10) Einstellungen eingeben:

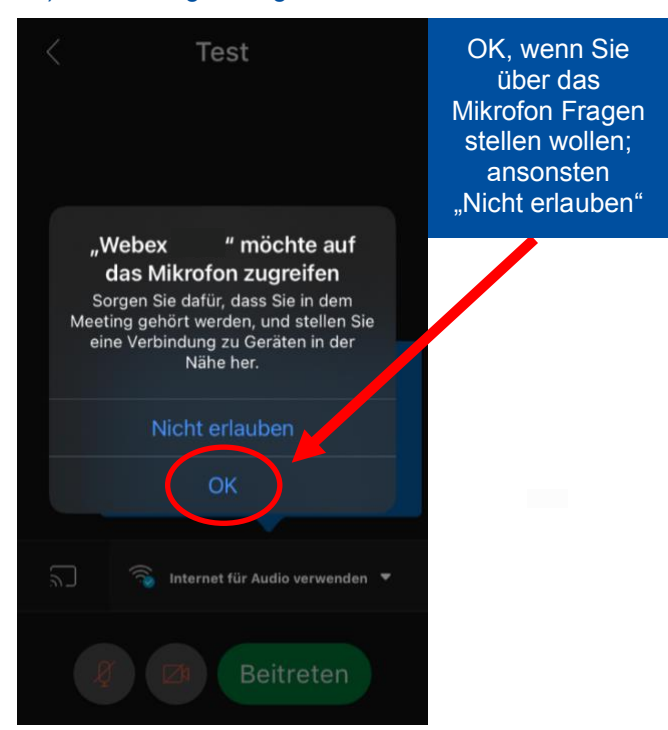

#### 11) Beitreten klicken

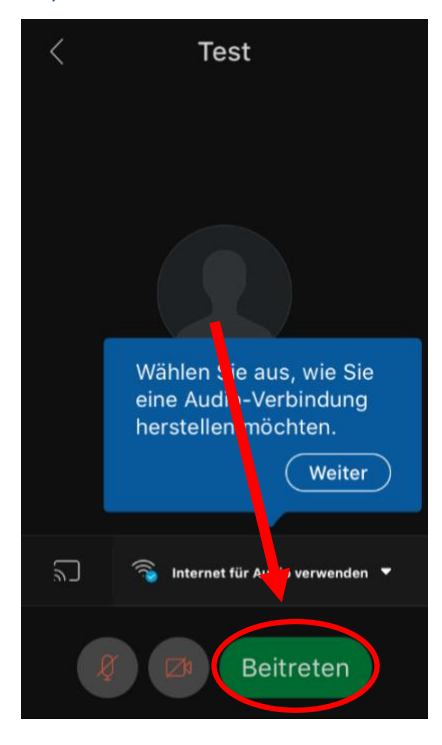

## 12) Hinweis zur Anwendung

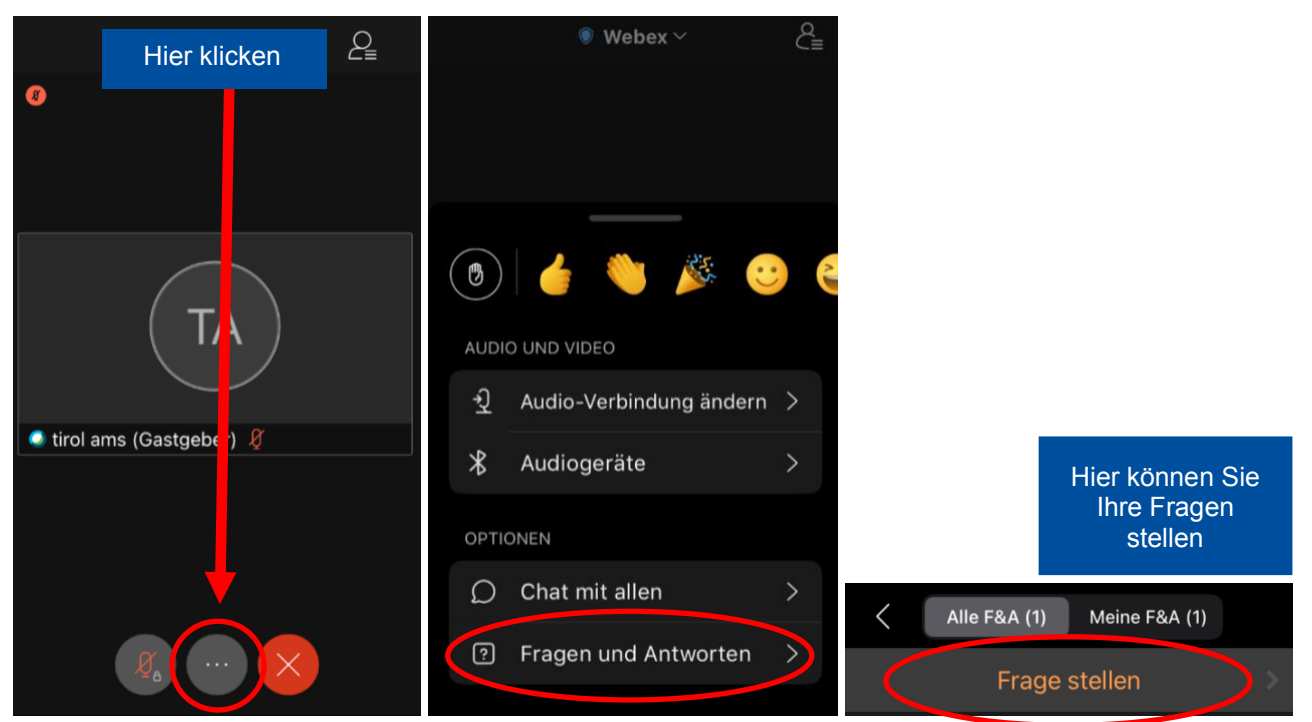